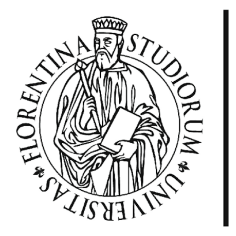

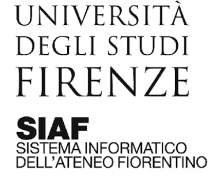

Aggiornato il 20/06/2023

# Piattaforma di formazione Syllabus

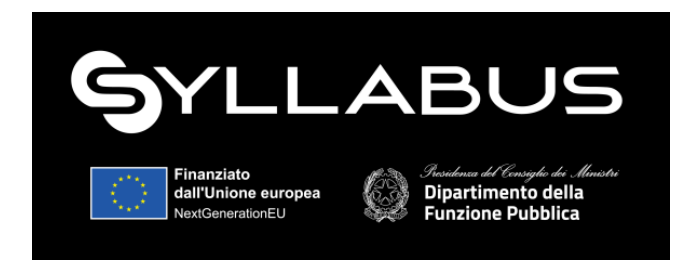

### Introduzione

Il nostro Ateneo ha aderito al progetto nazionale **[Syllabus](https://www.syllabus.gov.it/syllabus/)** con l'obiettivo di promuovere la crescita delle competenze digitali dei dipendenti a supporto dei processi di innovazione e miglioramento della qualità dei servizi erogati.

Le attività previste dal progetto si svolgono in una piattaforma online dedicata, a cui si accede da computer o smartphone, con i più comuni browser.

L'offerta formativa del progetto è in costante aggiornamento: al momento, tutti i dipendenti Unifi sono stati abilitati a seguire i corsi sulla Competenza digitale. Per questo, troverai a tua disposizione **11 percorsi formativi**, che corrispondono alle 11 competenze digitali individuate nel Syllabus "Competenze digitali per la PA".

All'inizio di ciascun percorso, ti viene proposto un test per rilevare il tuo **livello di competenza iniziale** (base, intermedio, avanzato): è possibile ripetere il test fino a un massimo di 3 volte, prima di avviare la formazione. A completamento del percorso formativo potrai svolgere un test finale, e ottenere così un **open badge** che certifica il raggiungimento del livello avanzato di competenza.

Tutte le attività del progetto possono essere svolte in orario di lavoro, previa programmazione con il proprio responsabile/dirigente.

## Login

Quando il dipendente viene abilitato nella piattaforma Syllabus, riceve una mail di invito a perfezionare la propria registrazione al portale, inserendo alcuni dati di profilazione: il

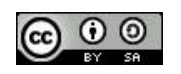

messaggio sarà inviato dall'indirizzo [no-reply@competenzedigitali.gov.it,](mailto:no-reply@competenzedigitali.gov.it) occorre verificare che la comunicazione non sia finita nello spam.

Per accedere, collegarsi al sito <https://www.syllabus.gov.it/syllabus/> e cliccare sulla voce Login in alto a destra: è possibile identificarsi con SPID, CIE o CNS. .

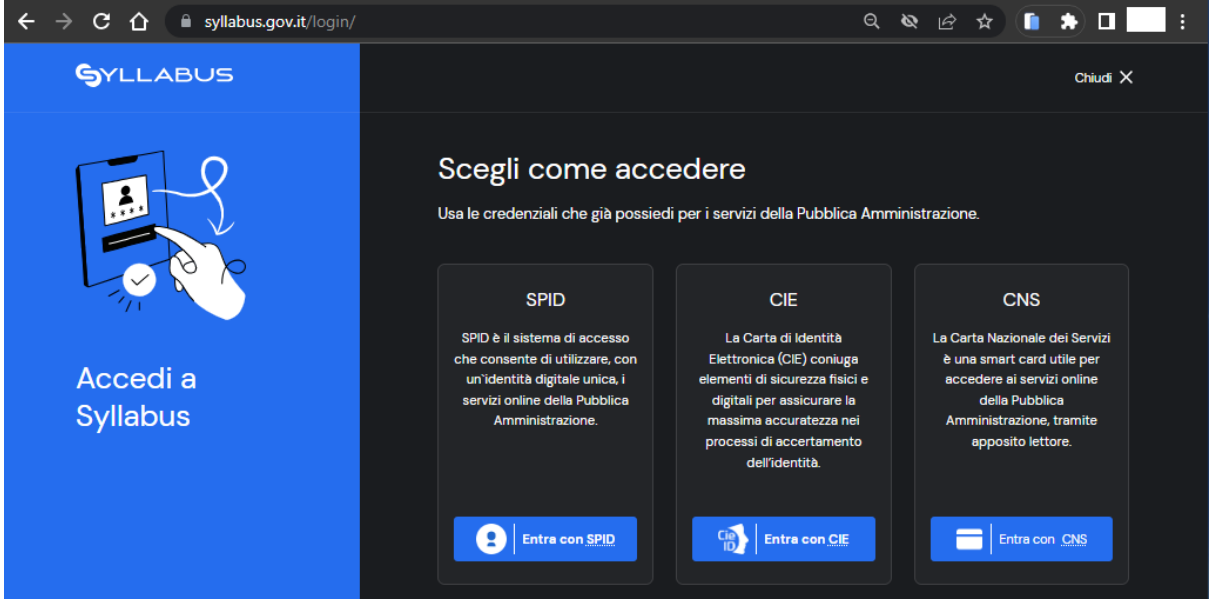

### La tua formazione

Dalla home della piattaforma è possibile esplorare l'elenco dei percorsi formativi proposti, visualizzati in una fascia a card di colore viola, che possiamo scorrere con l'uso delle apposite frecce laterali.

Dal menù in alto è possibile accedere al dettaglio della propria formazione.

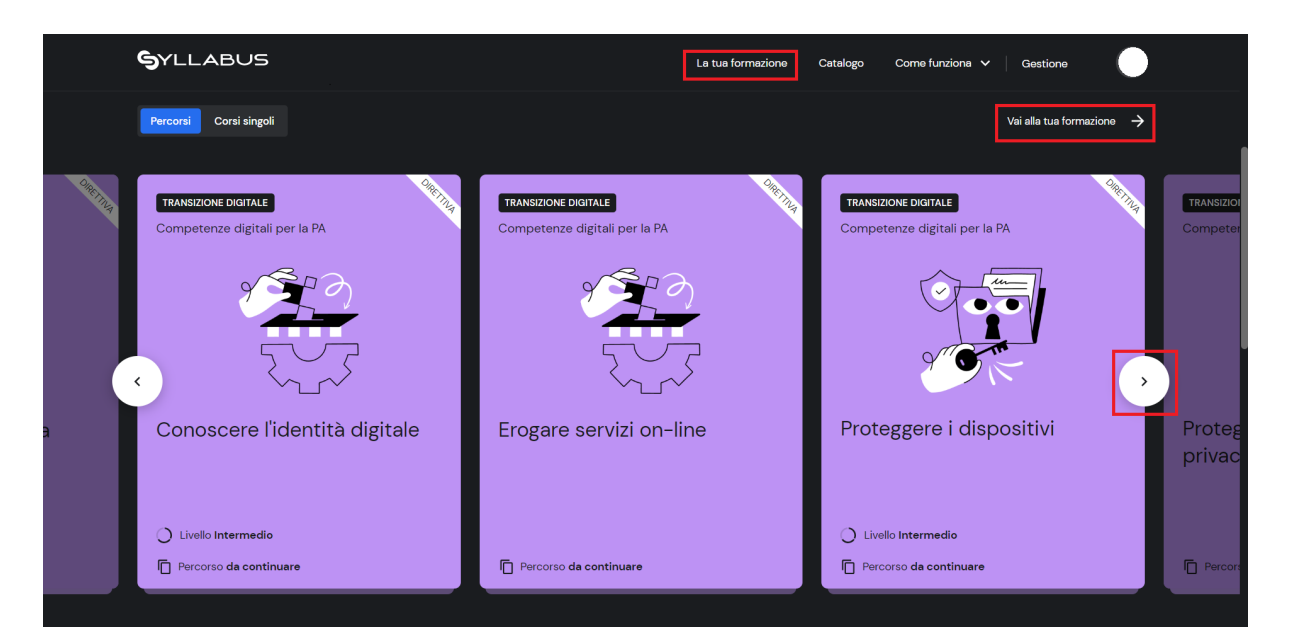

#### Il percorso: corsi e test

Una volta selezionato un percorso, si apre una schermata organizzata su due colonne: nella colonna di sinistra sono elencati tutti i corsi presenti nel percorso, con la specifica del livello di competenza e del tempo per il completamento. Nella colonna di destra, inoltre, troviamo l'elenco delle tappe necessarie a concludere il percorso formativo, e possiamo così monitorare il nostro stato di avanzamento.

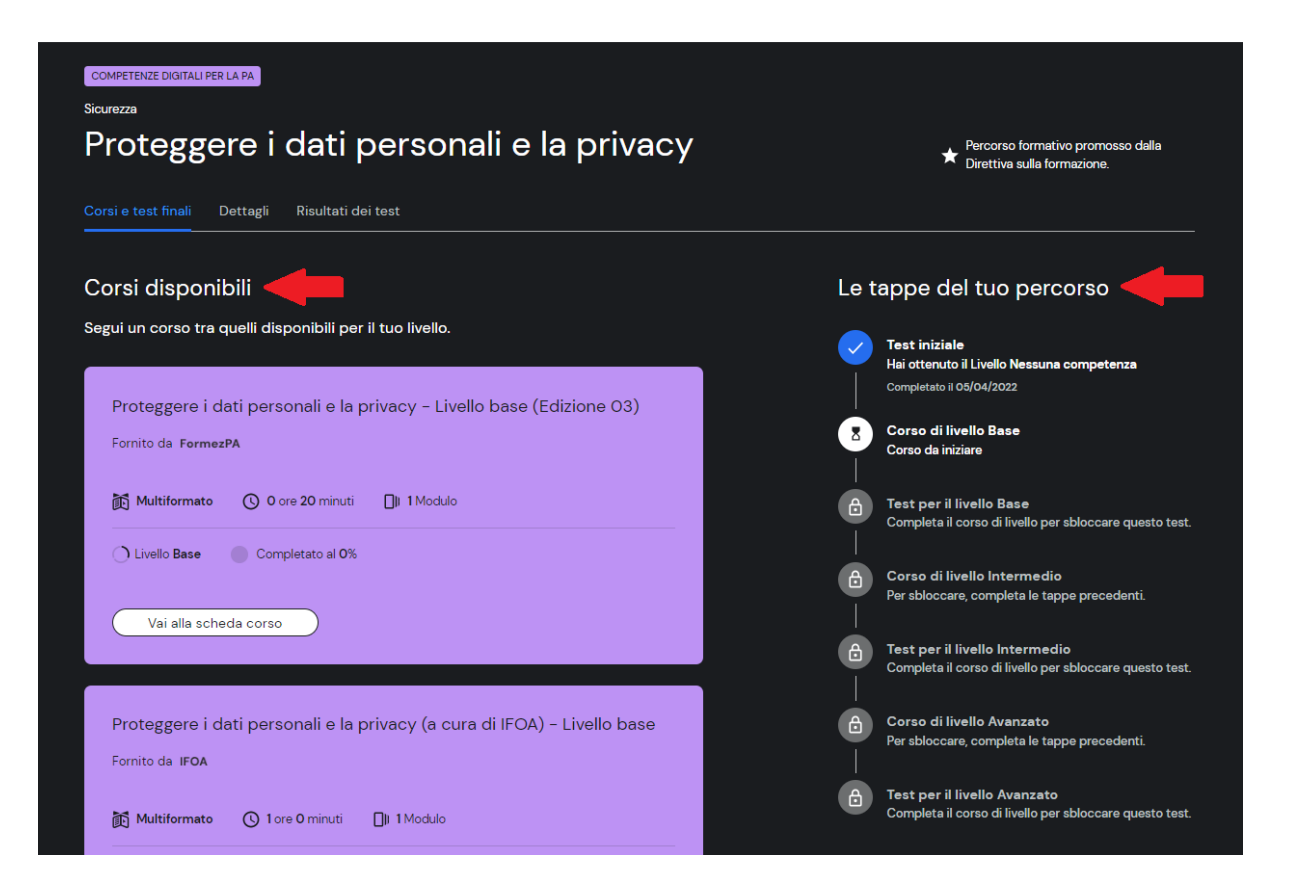

Quando terminiamo i corsi di un determinato livello, ci viene proposto un test di verifica: nella card del test ci vengono forniti dettagli sul numero di domande e il tempo richiesto per la compilazione.

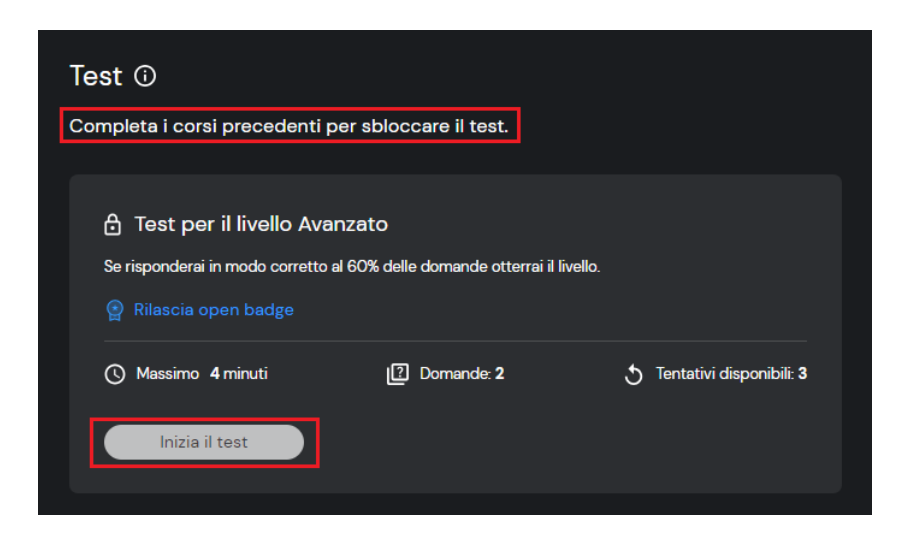

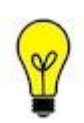

Quando superiamo i test di livello base e intermedio, la piattaforma rilascia un **digital badge**.

Quando superiamo il test di livello avanzato, la piattaforma rilascia un **open badge**, che certifica in formato riconoscibile il raggiungimento di quella competenza.

## I badge

All'interno della piattaforma, l'utente può visualizzare i propri badge sotto la voce "La tua formazione", accessibile dal menù in alto.

I badge ottenuti vengono riportati divisi nelle due tipologie, ovvero:

- i digital badge: riconoscimenti interni alla piattaforma Syllabus, e validi come certificazione di formazione per la PA nel nostro paese;
- gli open badge: riconoscimenti del raggiungimento di una competenza digitale, riconosciuti in tutto il mondo.

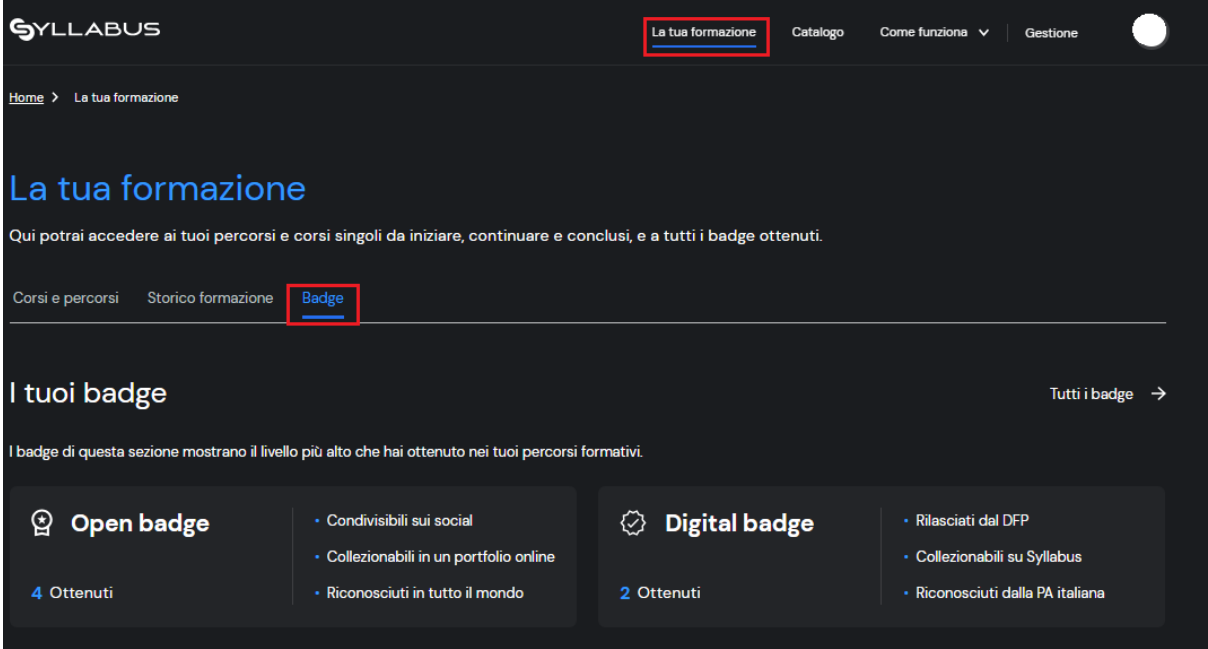

Inoltre, l'Università di Firenze ha acquistato il servizio Bestr di Cineca, che permette di collezionare e conservare i propri Open Badge in un unico spazio, pertanto i dipendenti facendo accesso al sito <https://bestr.it/> visualizzeranno in automatico i propri open badge. E' possibile accedere con SPID, oppure con le proprie credenziali selezionando l'opzione Account istituzionale, indicando Università di Firenze come istituzione.